# Printer for Measuring Instrument DP-581H

# midi LOGGER GL240/GL840/GL980/GL2000

# Setup Guide 601020011 GL-PRINTER-UM-8M2

Thank you for purchasing our printer. This Setup Guide provides basic instructions for connecting this printer and the measuring instrument. For detailed information on the printer and the connected measuring instrument, see the respective User's Manual. See also the manual of the printer functions in the accompanied CD for details of the print settings.

# Check the exterior appearance of the printer.

After unpacking the printer, check the exterior appearance to ensure that there are no problems on it before use.

# Check the printer accessories.

Check that the following accessories are included:

- AC adapter: 1 set AC cable: 1 Dedicated spacer: 2 (attached)
- Battery: 1 USB cable: 1 CD-ROM: 1 Recording paper: 1 roll
- Quick Start Guide: 1 (each English and Japanese) Setup Guide (this manual): 1

# **GRAPHTEC**

# **Contents**

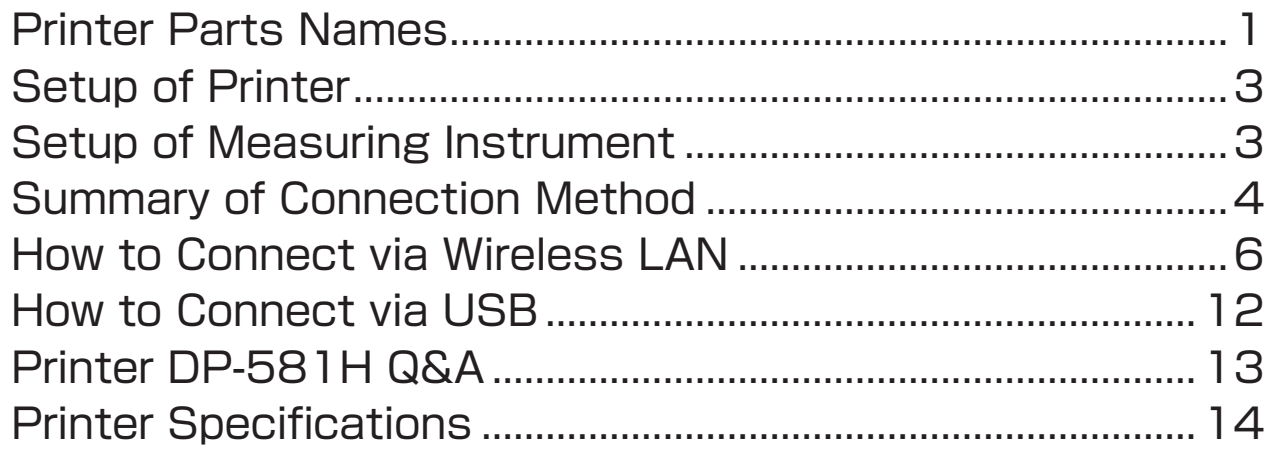

# Printer Parts Names

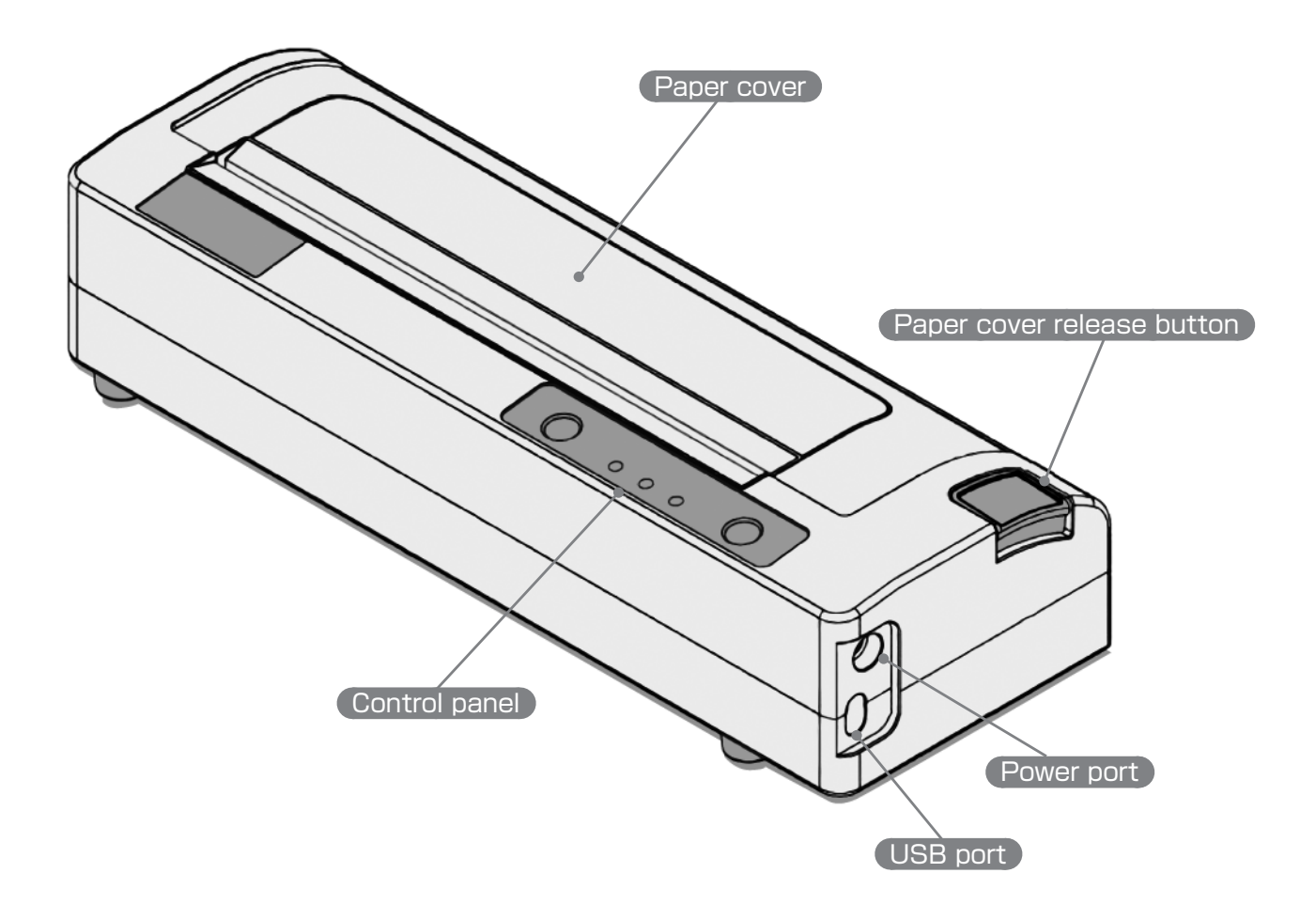

# Rear side

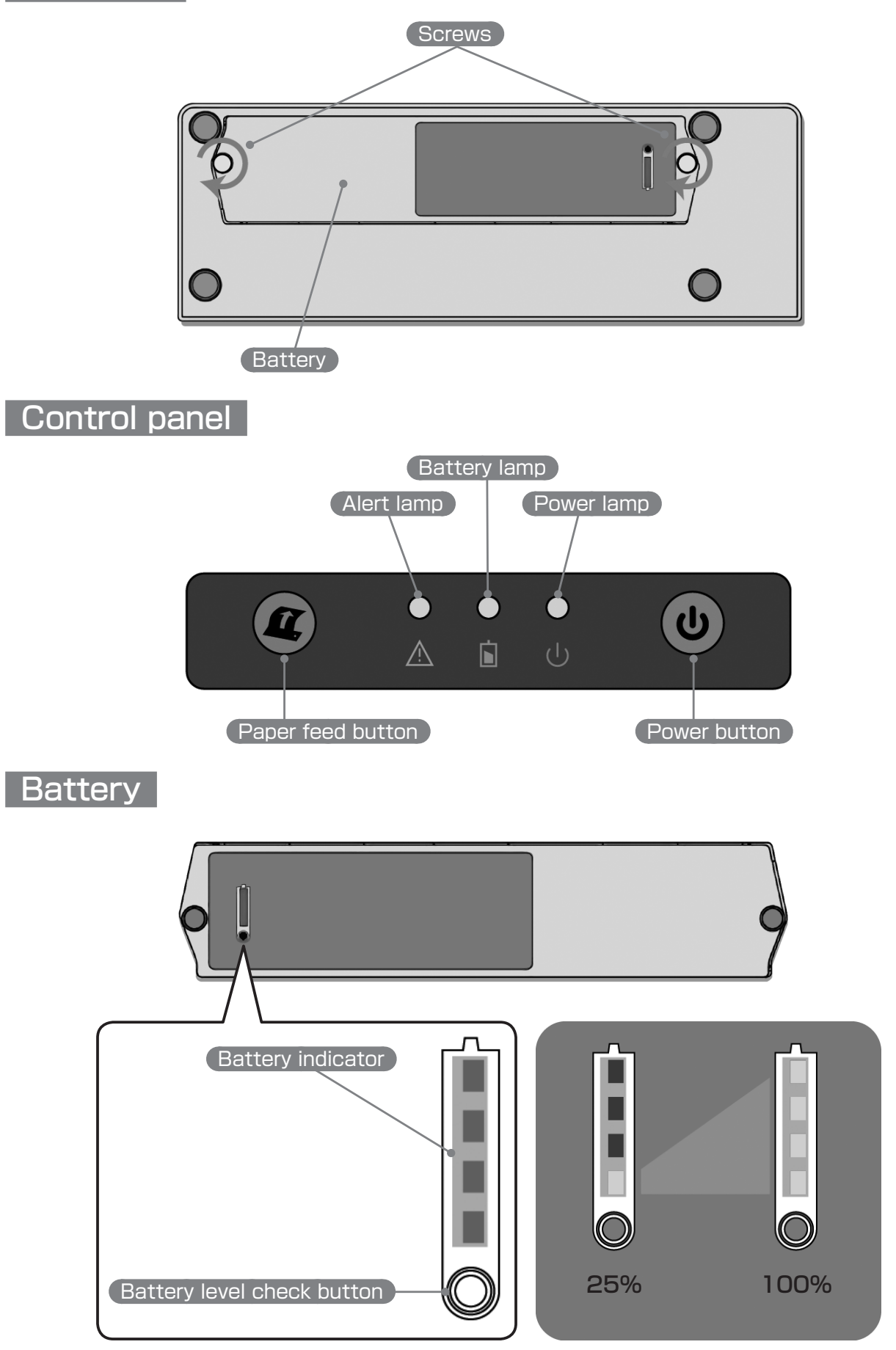

# **Setup of Printer**

- Attach the battery on the rear side.
- Connect the AC adapter to the power port of the printer.
- Press the power button of the printer to turn on the printer. The battery is charged when the printer is turned on. The battery is not charged when the printer is turned off. When the alert lamp goes off, printing is available. (For details, see the User's Manual for DP-581H.)
- Open the paper cover and load the recording paper without slackness. Pull out the recording paper by approximately 5 cm. Pay attention to the recording paper loading orientation. (For details, see the Quick Start Guide for DP-581H.)
- Close the paper cover, and press the paper feed button twice consecutively to perform self-test printing. If the test printing is completed, the printer operates normally.

# **AWARNING**

Do not attach or remove the battery while printing is performed. Doing so may cause a breakdown or malfunction of the printer.

# $\land$  CAUTION

Be sure to turn off the printer before attaching or removing the battery.

The battery of the printer is intended for use in a place where power source is not available. It is not intended to be used as a backup for AC power source loss.

# Setup of Measuring Instrument

# ■Checking firmware

The following devices can be connected with the printer. If you already use a device, firmware update for the device is required.

The firmware can be downloaded at our web site.

Download page:

http://www.graphteccorp.com/support/software/instruments.html

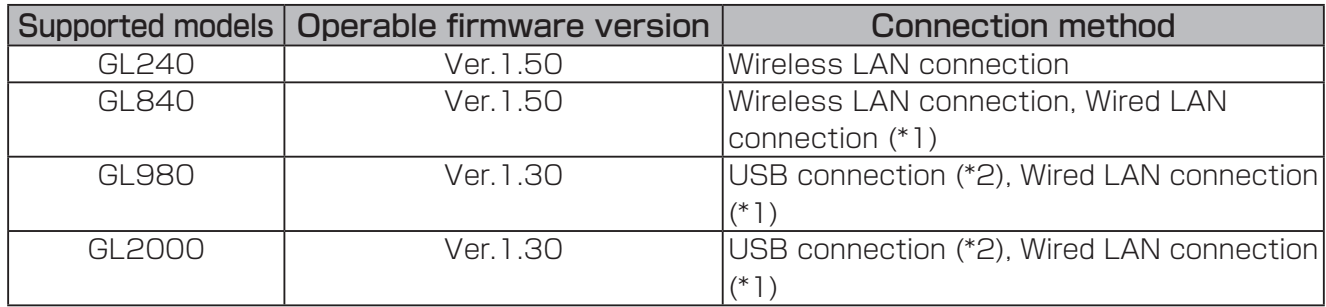

\*1 To connect via wired LAN, prepare a commercially available wireless LAN router and LAN cable.

\*2 USB hub is not supported. If it is used, operation may not be correctly performed.

# Summary of Connection Method

### ■Summary of connection

This section describes the summary of connection between the measuring instrument and the printer for each interface.

For instructions on how to connect, see also the manual of the printer functions in the accompanied CD, the manual of the measuring instrument, or the manual of the device you are using.

- \*1 When using wired LAN, prepare a commercially available wireless LAN router and LAN cable. However, if a commercially available wireless LAN router is used, proper operation, printed data, etc. are not guaranteed.
- \*2 The optional B-568 is required when using wireless LAN for GL240/GL840.

### ■Summary of connection procedure

Before connection, perform "Setup of Measuring Instrument" mentioned above.

### Wireless LAN connection (For details, see E-6 to E-11.)

- Connect B-568 to GL240/GL840, an turn on the power. For details, see the User's Manual of the product.
- Install the RNDIS driver of the printer that is included in the accompanied CD in the computer. (See E-7.)
- Connect the printer and the computer using the accompanied USB cable, and configure the printer. (See E-8.)
- Configure GL240/GL840 as the access point. (See E-9.)
- Search for GL240/GL840 to be connected on the printer Web screen.
- Connect the printer and GL240/GL840 and register.
- Perform test printing. Connection is completed.

### USB connection (For details, see E-12.)

- Connect the Type-A side of the accompanied USB cable to the USB host port of GL980/ GL2000 and connect the Type-C side to the printer. (See E-5.)
- By setting the printer function to USB on the menu screen when the USB cable is correctly connected, the printer icon becomes active and printing is available. (See E-12.)
- Perform test printing. If printing is properly performed, connection is completed. No special installation procedures such as installing the printer driver that will be described later are necessary. You can use the printer immediately.

### ■ For reference: Summary of connection when using a wireless LAN router To connect the measuring instrument and commercially available wireless router via wired connection (See E-5.)

- Connect the wireless LAN router and GL840/GL980/GL2000 by wire (wired connection), and specify the settings.
- Install the RNDIS driver of the printer that is included in the accompanied CD in the computer.
- Connect the printer and the computer using the accompanied USB cable, and display the printer Web screen.
- Search for the wireless LAN router to be connected on the printer Web screen.
- Connect the printer and the wireless LAN router, and register the printer.
- Perform test printing. Connection is completed.

### To connect the measuring instrument and commercially available wireless router via wireless connection (See E-5.)

- Configure the wireless LAN router as the access point.
- Configure GL240/GL840 as the station, and connect GL240/GL840 with the wireless LAN router.
- Install the RNDIS driver of the printer.
- Display the printer Web screen.
- Search for the wireless LAN router to be connected on the printer Web screen.
- Connect the printer and the wireless LAN router, and register the printer.
- Perform test printing. Connection is completed.

Check for each connection image on E-5.

■Wireless LAN connection (Supported models: GL240/GL840) GL240/GL840 is configured as the access point.

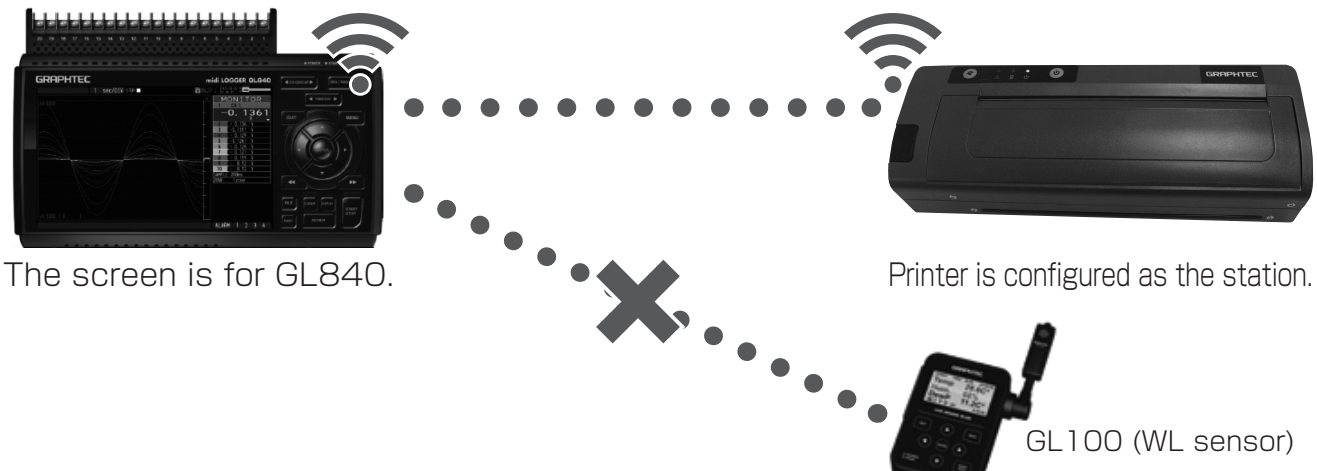

\* If the setting above is specified, GL100 (WL sensor) cannot be connected to GL840.

# ■ USB connection (Supported models: GL980/ GL2000)

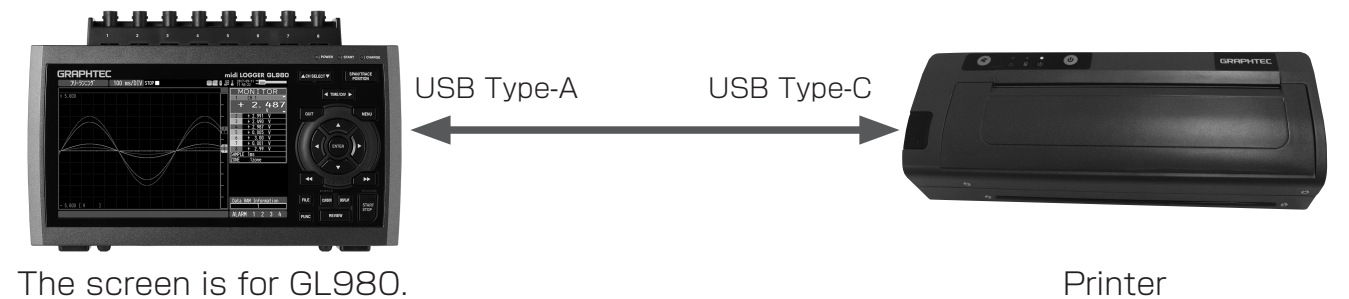

# ■ For reference: Connection using a wireless LAN router

To connect the measuring instrument and commercially available wireless router via wired connection (Supported models: GL840/GL980/GL2000):

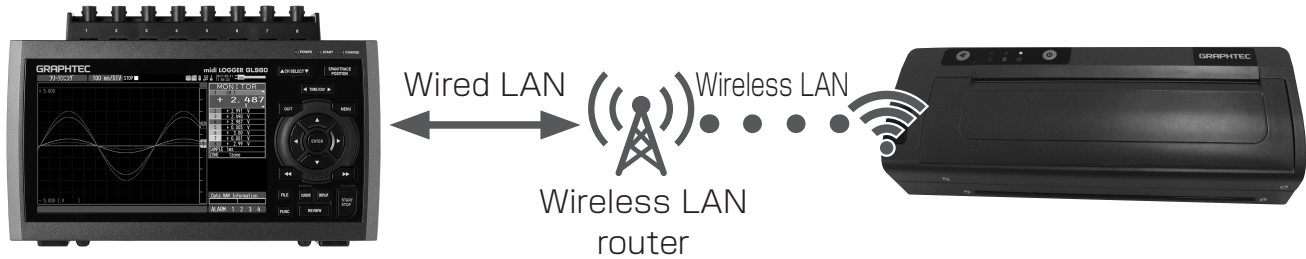

The screen is for GL980. The screen is for GL980.

To connect the measuring instrument and commercially available wireless router via wireless connection (Supported models: GL240/GL840):

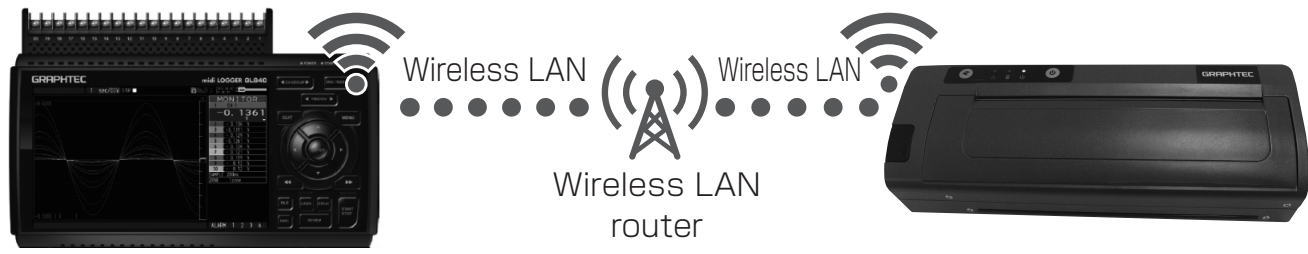

The screen is for GL840. (Configured as the station) Printer is configured as the station.

- \* If the settings are specified as described above, wired LAN on GL240/GL840 cannot be used.
- \* The above is for illustrative purposes only. If a commercially available wireless LAN router is used, proper operation, printed data, etc. are not guaranteed.

# How to Connect via Wireless LAN

### ■Wireless LAN settings

Specify the wireless connection settings on [LAN] on the menu of GL240, or specify on [WLAN] on GL840.

Specify the wireless LAN settings by the following procedure.

Set [Wireless LAN] from [Off] to [Access point].

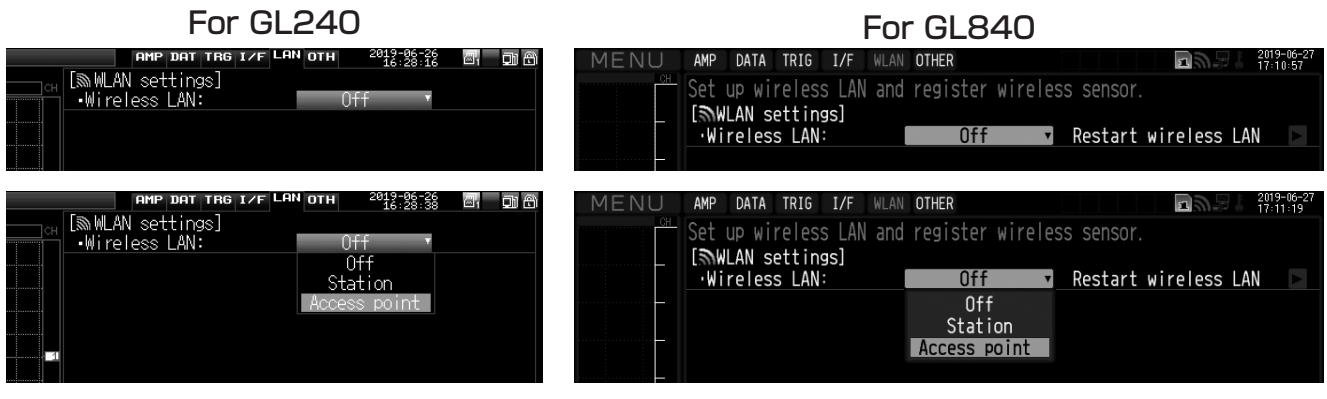

After setting to [Access point], restart the wireless LAN.

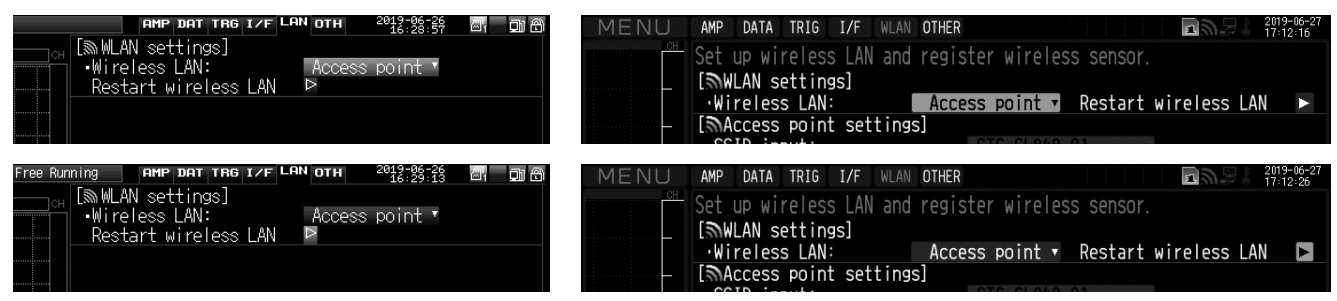

After restarting the wireless LAN, follow the instruction if turning the power on again is necessary.

Specify the necessary setting items such as SSID.

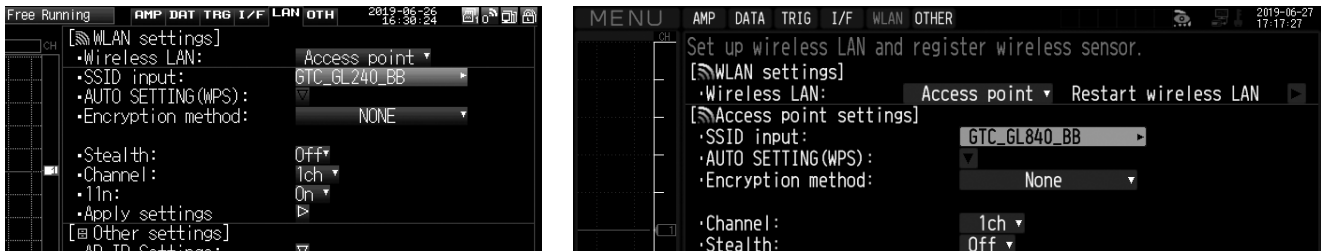

Specify the AP-IP setting, and reflect the setting.

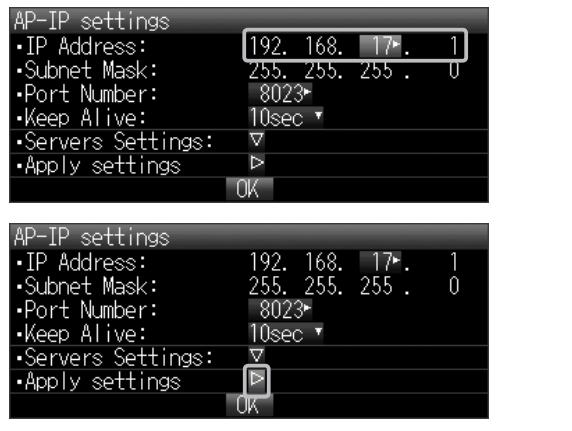

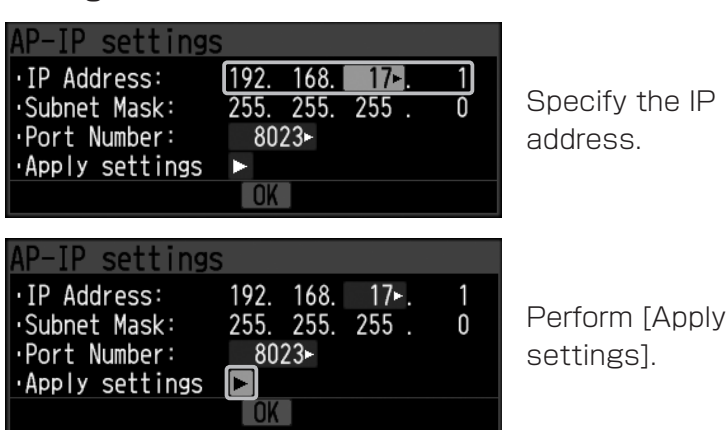

Next, specify the printer settings.

### ■ How to install printer driver

By connecting the computer and the printer using the accompanied USB cable, you can specify the various printer settings on a web browser of the computer.

To use the function that enables you to specify the setting on the Web, install the driver for Web setting in your computer.

- *1.* Start "Install.exe" in "\Driver\_Software\RNDIS\_Driver\" folder in the accompanied CD.
- *2.* The screen shown below is displayed. Click [Next].

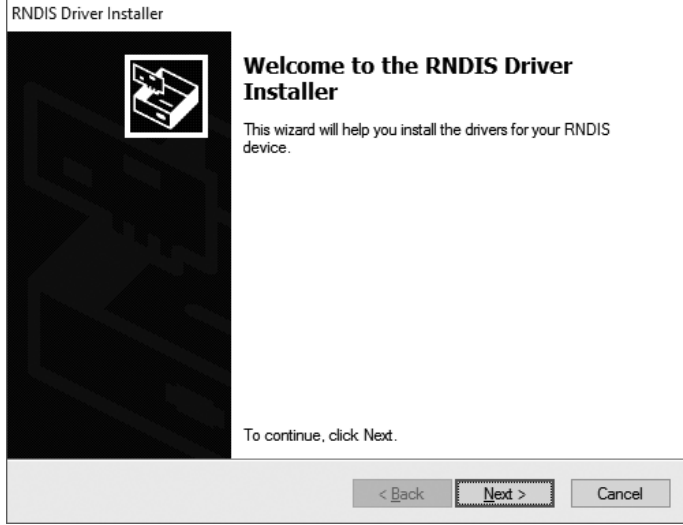

*3.* The screen shown below is displayed, and installation is completed. Click the [Finish] button to complete the installation.

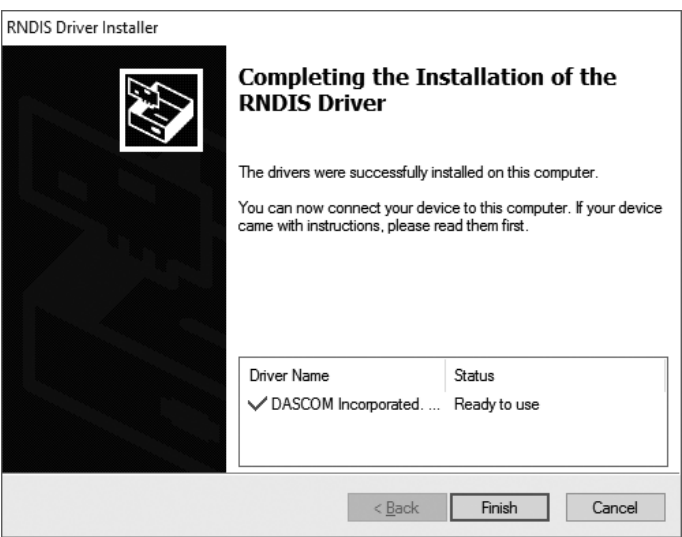

*4.* For the instruction on how to uninstall, see the User's Manual of the printer.

Next, display the printer Web screen.

- ■How to display printer web screen
- **1** Turn on the printer.
- *2.* Connect the printer and the computer using the accompanied USB cable.
- *3.* Wait until the printer startup is complete, and the power lamp (green) lights up and the error lamp (red) goes off on the control panel.
- **4** Press the power button on the control panel twice consecutively.
- *5.* The printer is in the setting mode, and the power lamp (green) and the error lamp (red) flash simultaneously.
- *6.* After waiting for approximately 30 seconds, open a web browser (such as Internet Explorer) and enter 169.254.200.1 in the address bar. The login screen shown below is displayed.
	- \* If the login screen is not displayed after entering the address, try again after a while. At the first connection or depending on computers, it may take a few minutes for the printer that is switched to Web setting mode to be recognized.

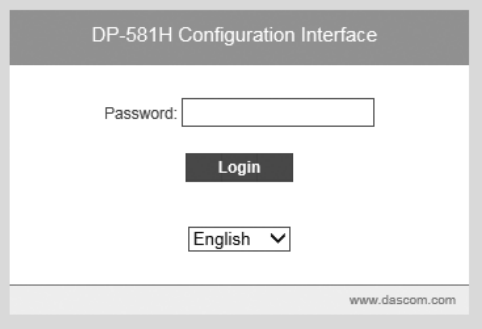

*7.* Enter 0000 for the password and press the [Enter] key. The Web screen as shown below will be displayed.

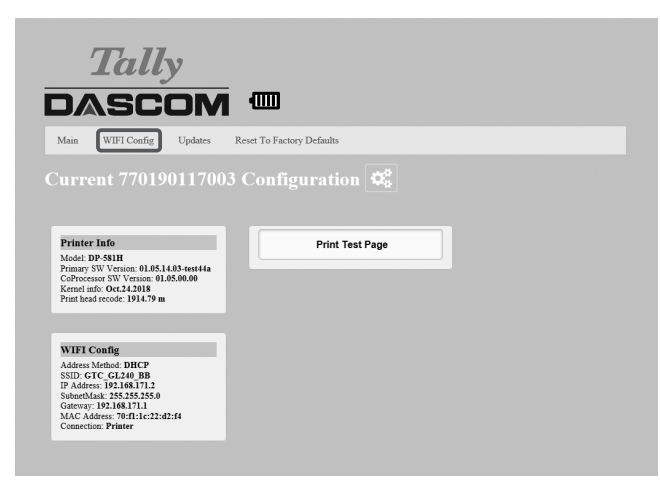

*8.* When the screen as shown above is displayed, specifying settings on the web is available.

To connect with the measuring instrument, select [WIFI Config] shown above. For other detailed settings, see the User's Manual of the printer.

*9.* Next, specify the Wi-Fi settings on the printer.

### ■Wi-Fi settings on the printer

On the Wi-Fi setting screen, click [Add/Connect] for the measuring instrument that is specified on [Available Networks]. The following case is an example using GL240.

If no connected devices are displayed, specify the settings for the measuring instrument again.

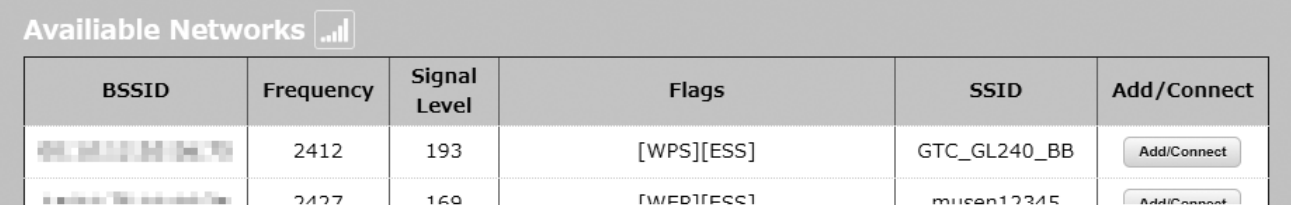

Enter the same password as the one you entered for [Access point settings] in the wireless settings for the measuring instrument.

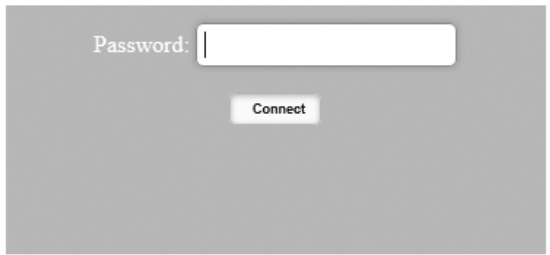

If the screen as shown below is displayed after connection, the settings are completed.

If wireless connection is not completed, specify the settings for the measuring instrument and the printer again.

On [Printer Name] shown below, the serial number is displayed initially. The text can be edited within 15 characters.

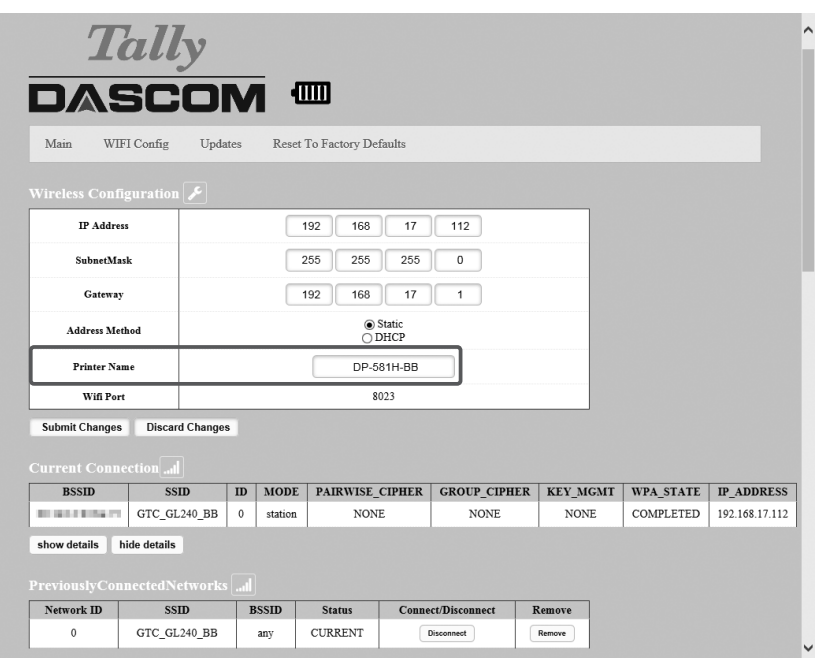

After the Wi-Fi settings on the printer are completed, close the web browser. Disconnect the USB cable, restart the printer, and then specify the printer function settings on the measuring instrument.

### ■Printer function settings

This section describes how to register the printer whose Wi-Fi setting is completed so that the printer is ready for printing.

In the following procedure, GL240 is used.

On the [OTH] menu, change the setting for [Printer function] from [Off] to [Wireless LAN].

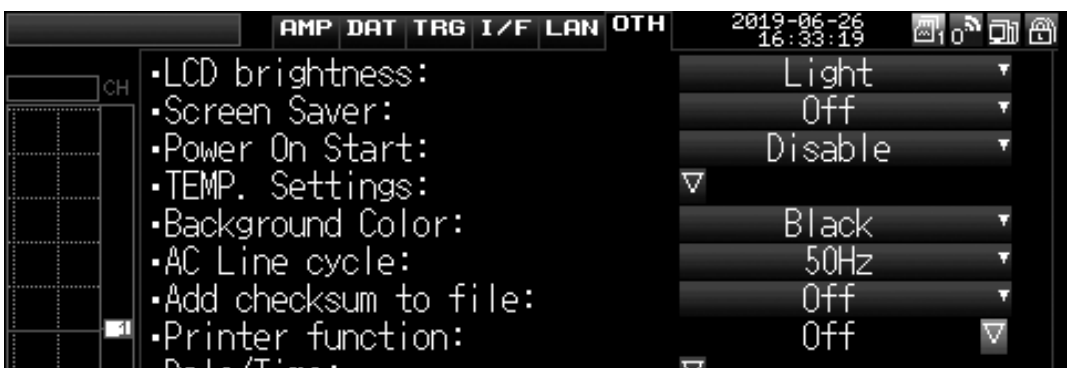

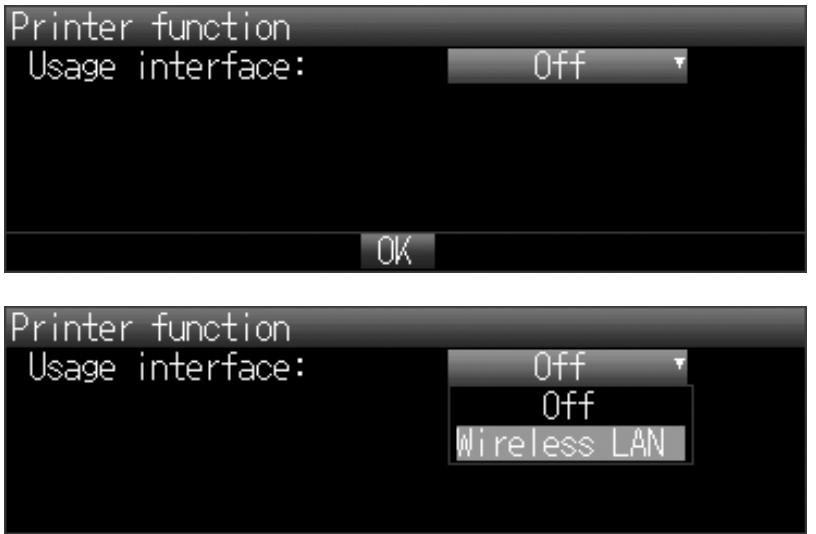

**OK** 

By selecting [Wireless LAN] on [Printer function], [PRN] is added on the menu.

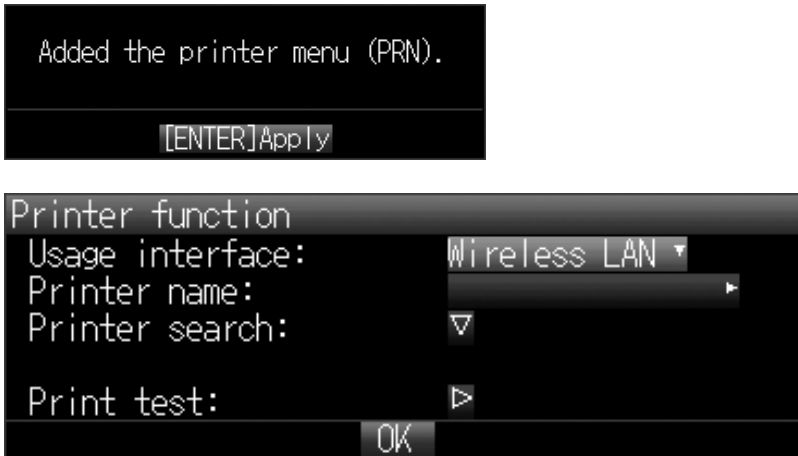

When wireless LAN is selected as the interface to be used, enter the printer name directly or search for the printer to be connected.

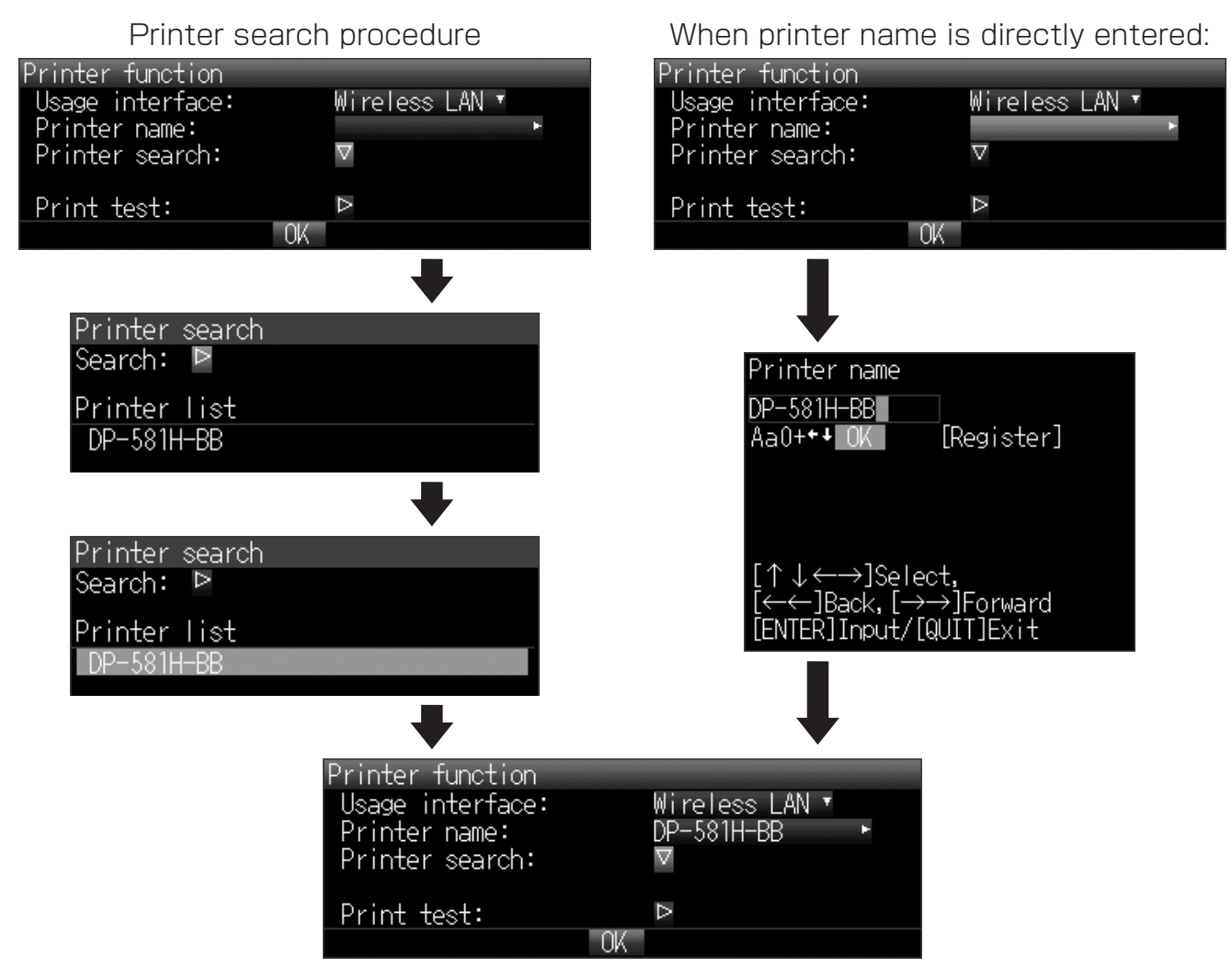

Press [OK] when the printer is registered.

If the test printing described above is successfully performed as shown below, the setting is completed.

# GRAPHTFC

# midi LOGGER GL240

The printer is displayed on the menu. Change the setting for [Printer] from [Off] to [On]. By setting to [On], printing is available when recording is performed.

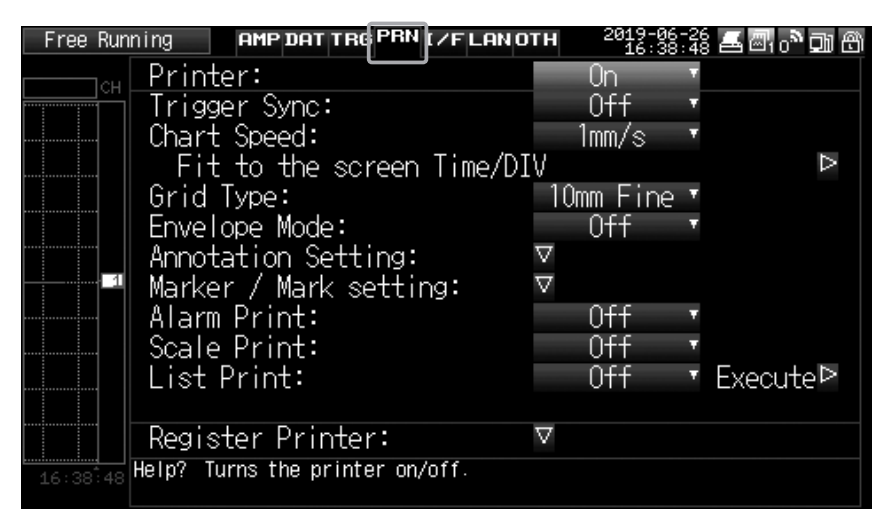

Specify the settings for GL840 by following the same procedure.

# How to Connect via USB

For GL980/GL2000, by specifying USB connection settings on [Printer function] on [OTHR], a printer icon is additionally displayed on the upper right of the screen, and the printer is added also on the menu.

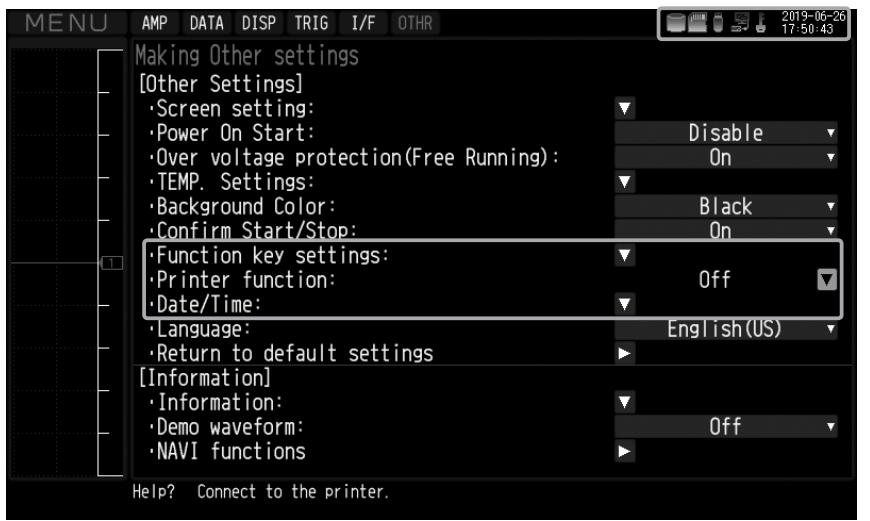

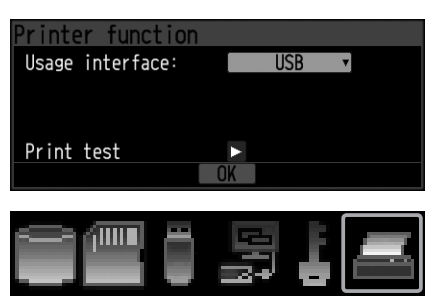

Icon displayed when [Printer] is [On].

**ANDE** 

Icon displayed when [Printer] is [Off].

Select [USB] for [Usage interface] on [Printer function]. The printer is additionally displayed on the upper right of the menu screen.

If a printer available for printing is connected, the printer icon becomes active. This indicates that printing is available.

If the printer icon remains inactive, printing is not available. Check the connection again.

If test printing by [Print test] on [Printer function] is successfully performed, the connection is completed. Press  $[OK]$  to finish the connection setting. When the printer is displayed on the menu screen as shown below, configure the printer.

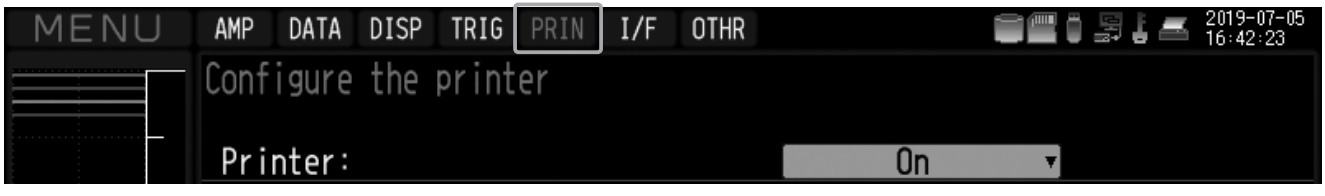

The printing functions are as follows:

For instructions on how to specify print settings, see the manual of the printer functions in the accompanied CD.

- 1. Direct Y-T printing
- 2. Hard copy printing
- 3. Memory out printing
- 4. List printing
- 5. Logging printing

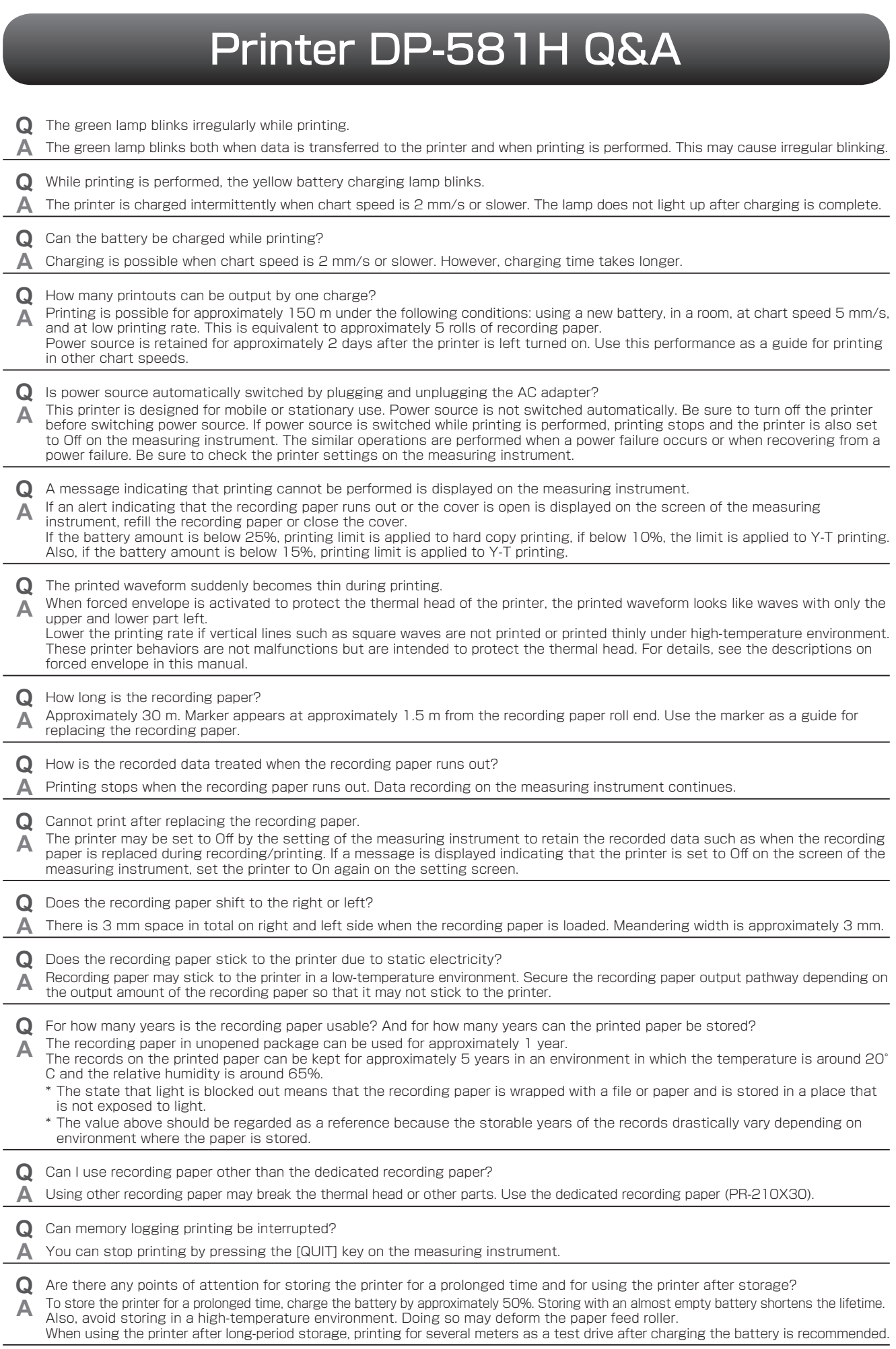

# **Printer Specifications**

#### ■ General configuration

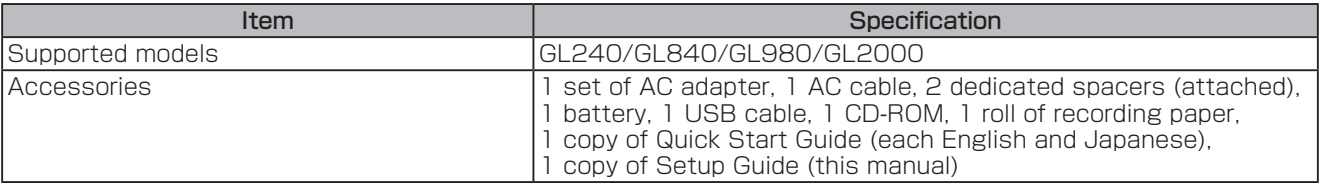

#### ■ Usage environment

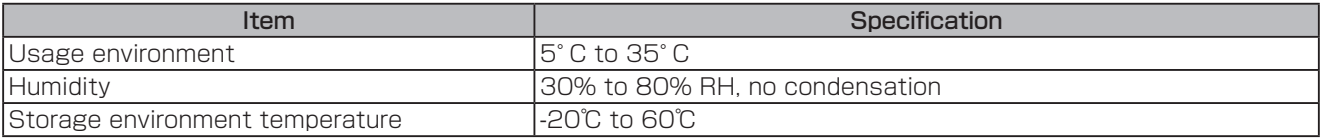

#### ■ Power source

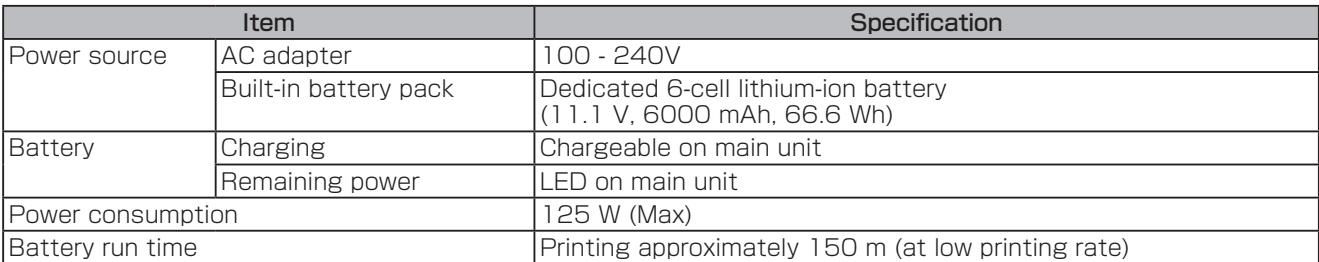

#### ■ Applicable standards

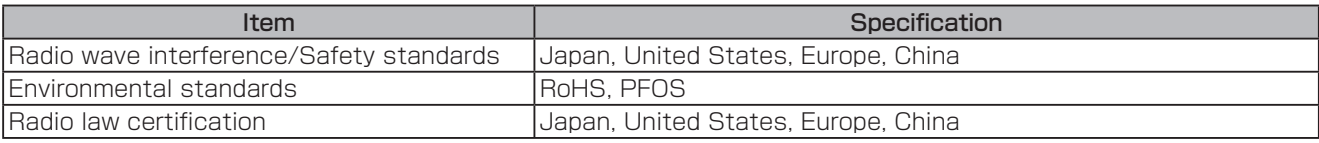

#### ■ Dimensions/Weight

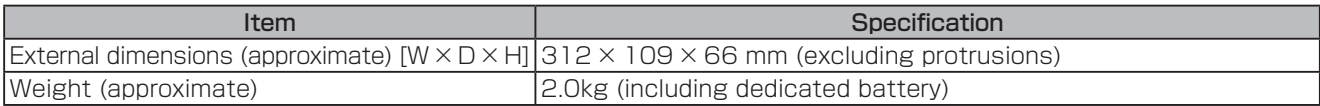

#### ■ Printer part

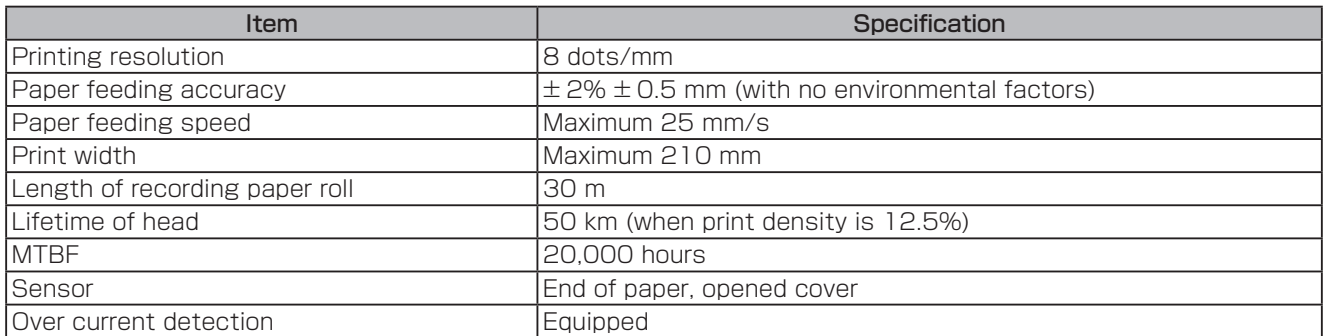

#### ■ Control/indicator part

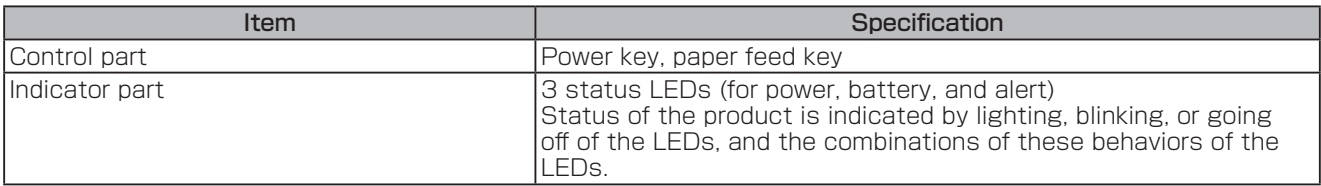

#### ■ Option

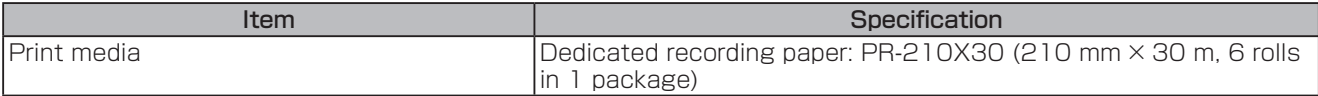

# GRAPHTEC

●Specifications are subject to change without notice.

GL-PRINTER Setup Guide July 10, 2019 GRAPHTEC CORPORATION